# GENYMOTION

## Plugin for Android Studio Guide

Version 1.0.7

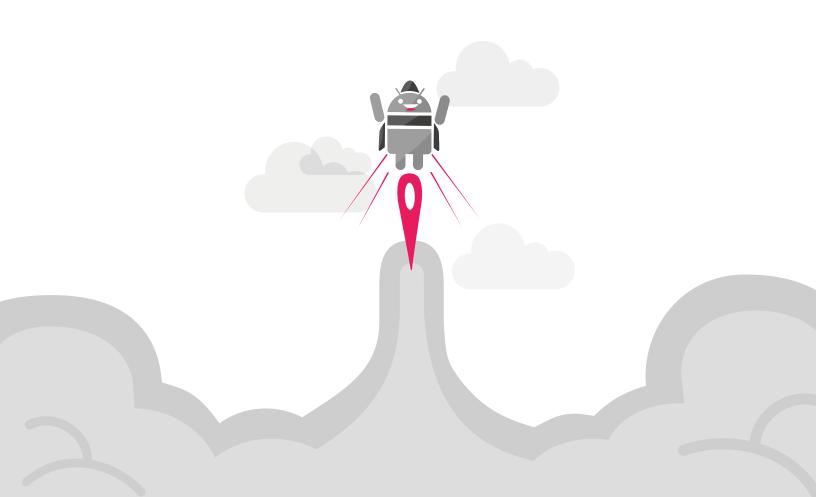

No part of this document may be reproduced or transmitted in any form or by any means, without prior written permission of Genymobile.

Android is a trademark of Google Inc. Amazon Web Services is a trademark of Amazon Technologies Inc.

### Table of contents

| Overview                     | . 4 |
|------------------------------|-----|
| Installing the plugin        | 5   |
| Using the plugin             | 6   |
| Running Android applications | . 8 |

#### Overview

The Genymotion plugin for Android Studio allows you to test your application developed with the Android Studio IDE. It uses ADB to connect to any active virtual device and push your application.

This guide explains how to install, use the plugin and run Android applications.

In this guide, the following instructional icons are used:

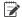

Notes, tips or additional information.

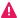

Situations that could cause performance issues or data losses.

## Installing the plugin

You can install Genymotion plugin for Android Studio in one of the following ways:

- JetBrains repository method (recommended);
- Manual method.

#### **JetBrains repository method (recommended)**

- 1. Start Android Studio.
- 2. Go to:
  - Windows and Linux: File/Settings.
  - macOS: Android Studio/Preferences.
- 3. Select Plugins and click Browse repositories.
- 4. Right-click (double-click for Mac OS X) on Genymotion.
- 5. Click **Download and install** and proceed with the next steps.
- 6. Restart Android Studio by clicking Restart.
- From Android Studio 0.3.0 onwards, the toolbar, where Genymotion icon is displayed, is hidden by default. To display it, click View > Toolbar.

#### Manual method

- 1. Download the Genymotion plugin for Android Studio from the *Plugins* page.
- 2. Start Android Studio.
- 3. Go to:
  - Windows and Linux: File/Settings.
  - Mac OS X: Android Studio/Preferences.
- 4. Select Plugins and click Install plugin from disk.
- 5. Select the genymotion-IDEA-plugin.jar file and click OK.
- 6. Restart Android Studio by clicking Restart.
- From Android Studio 0.3.0 onwards, the toolbar, where Genymotion icon is displayed, is hidden by default. To display it, click View > Toolbar.

#### Using the plugin

To start using the plugin:

1. Click ♣o from the Android Studio toolbar.

The following window opens:

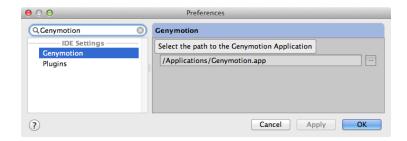

- 2. Browse for the Genymotion application installation directory:
  - Windows: C:\Program Files\Genymobile\Genymotion
  - macOS: /Applications/Genymotion.app
  - Linux: /home/<user>/genymotion
- Click OK.
- 4. Click 

  to open the **Genymotion Device Manager** window:

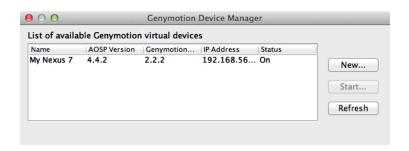

From this window, you can perform the following actions:

- Create a new virtual device using New;
   This automatically starts the Genymotion creation wizard.
- Start a virtual device using **Start**;
- Refresh the list of virtual devices using **Refresh**.

The virtual device activation status is displayed in the **Status** column. Values can be:

- **Off**: the virtual device is deactivated;
- Paused: the virtual device has been started and paused.
  The Restart action gets back to the exact same state;
- On: the virtual device is activated, but not connected to ADB.
   It means that you cannot select this virtual device in the Choose Device window of the ADB plugin.

### Running Android applications

- 1. Click ♣ from the Android Studio toolbar.
- 2. Select the virtual device you want to use and click **Start**.
- 3. Close the Genymotion window.
- In your application project, click ►.
   The Choose Device window opens.
- 5. Click on the virtual device you started or created.
  - After a reboot or an unexpected halt of a virtual device, its name in the Choose Device window may become irrelevant. Close and reopen the plugin to solve this.
- 6. Click OK.

While Genymotion plugin window is open, errors are displayed in the Android Studio console.